① パソコンの電源を入れて少し待っているとこの画面が出てきます。 左側の教材・アプリをクリックします。

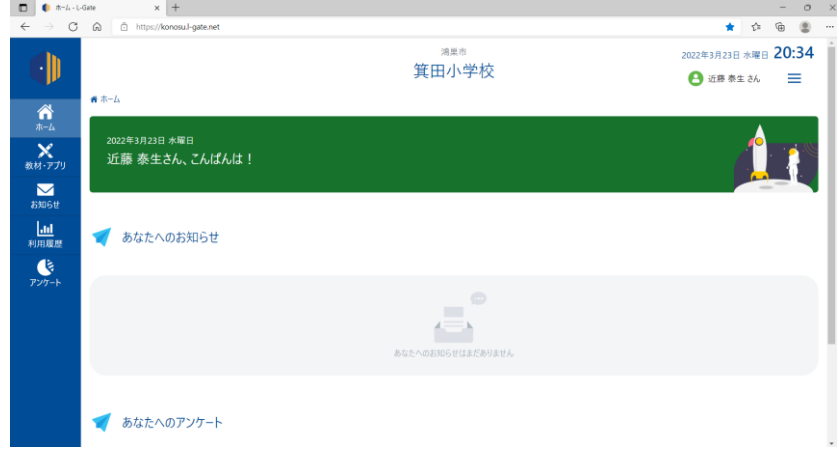

② この画面になるので、右側のミライシードをクリックしてください。

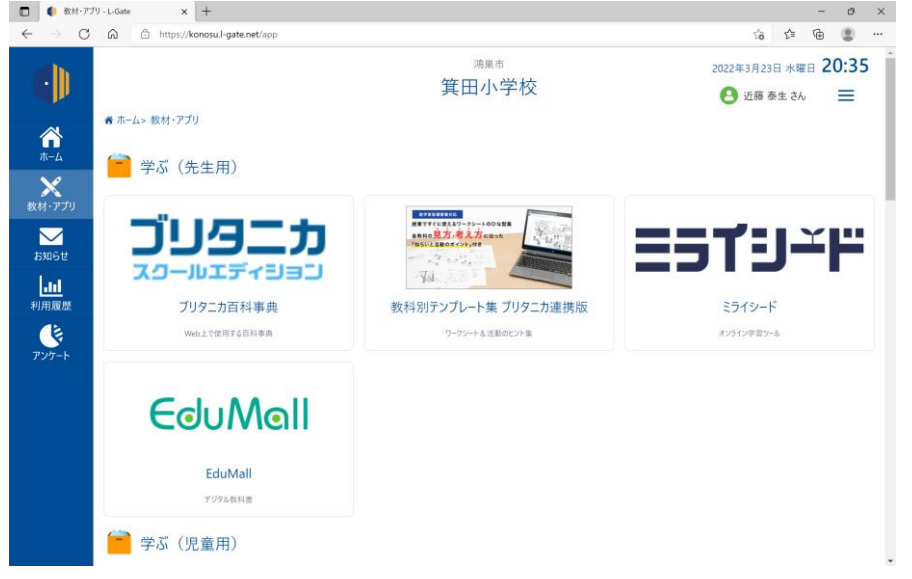

③ ミライシードのスタートをくリックします。

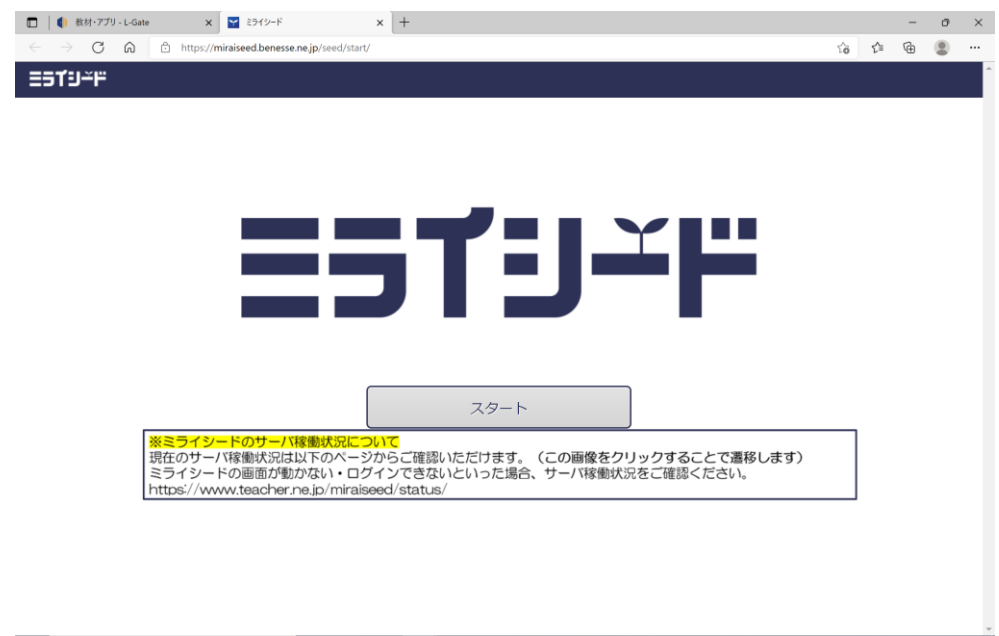

 パスワード入力画面になります。ここでは「Office365 アカウントでログイン」を選択してください。 次の画面で、お子様の名前が出てきますのでクリックするとログインできます。

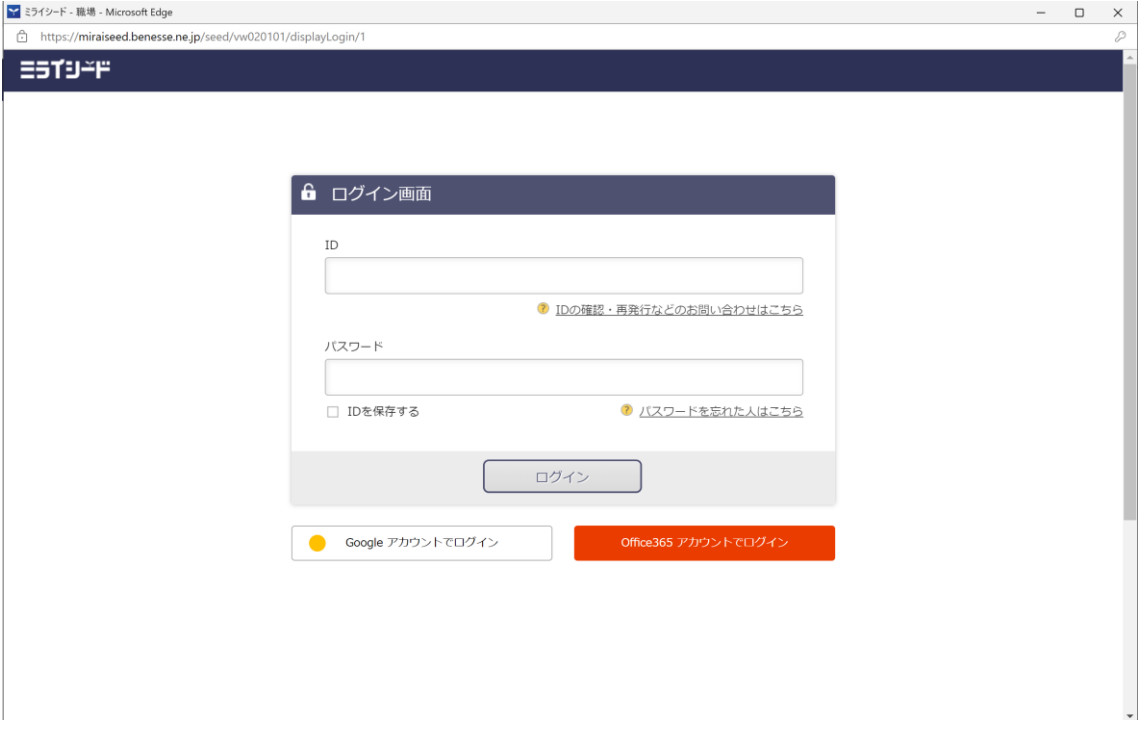

出てきた画面の右側に緑のドリルパークがあるので、クリックします。

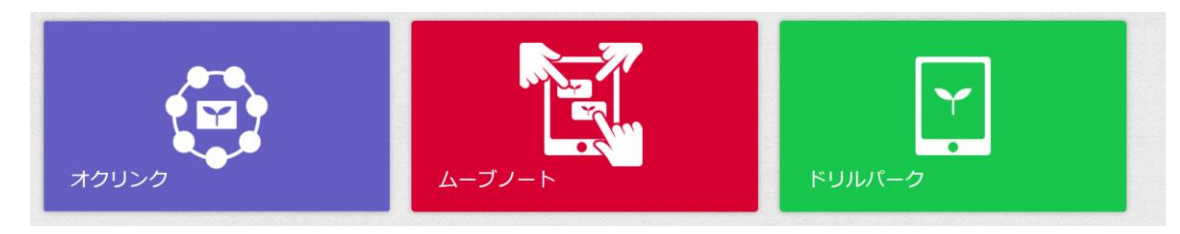

ご家庭では、放課後用を使ってください。(現在、どちらを選んでいただいても大きな違いはありません。)

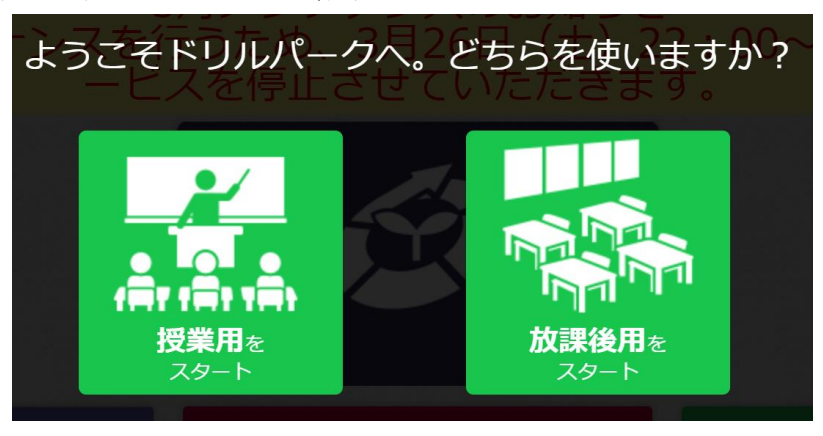

以下のような、算数ベーシックドリルと国語ベーシックドリルの中に各学年の問題が有ります。

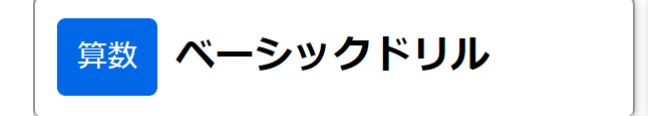

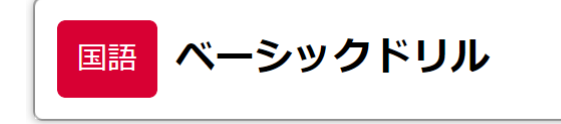